# **MITSUBISHI**

**Mitsubishi Electric Air Conditioning Network System Integrated centralized control software TG-2000A Operation Manual (Wide area)** 

# **Contents**

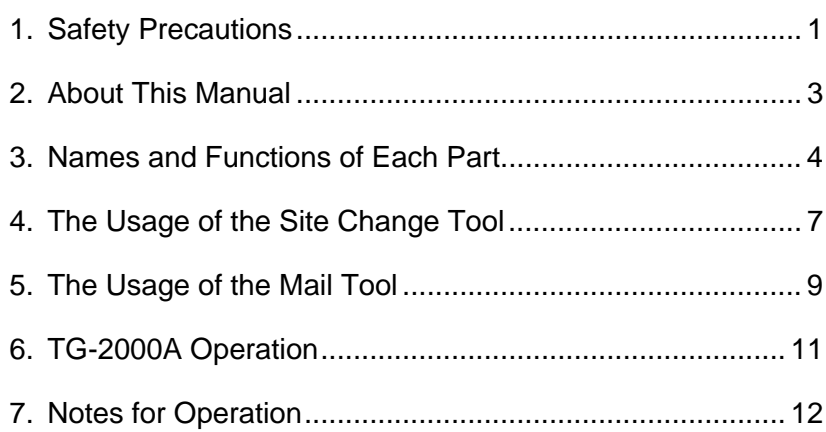

**Please read this manual before using the unit.** 

Please keep this manual for future use WT04333X08

2007- Dec. (Ver. 5.20)

In this manual, Microsoft® Windows® Vista Business is Called Windows Vista, Microsoft® Windows® XP Professional is called Windows XP and Microsoft® Windows® 2000 Professional is called Windows 2000. In this manual, Microsoft® Excel 2007/2003/XP/2000 is called Excel.

#### **Trademarks**

MS, Microsoft, Microsoft logo, and Windows are registered trademarks and trade names of Microsoft Corporation. Acrobat Reader is the trademark of the Adobe system company. Each company may use as registered trademarks and trade names the product names used in this manual.

#### -- **Term description** --

• "Man-machine" :Indicates a computer with integrated centralized control software TG-2000A. (Man-machine interface abbreviation)

#### - **About screen** -

This instruction manual may use the development version screen in some case.

#### **- Simple operation manual -**

• The simple operation manual is stored as a pdf file in the "Manual" folder on the TG-2000A Setup CD. Acrobat® Reader (Version 5.0E or higher recommended) is required to view this pdf file.

# **1. Safety Precautions**

- Please read the Safety Precautions section very carefully before using the unit.
- The safety cautions provided here are very important for your safety. Please observe them at all times.
- The degree of danger involved with incorrect operation of the unit are indicated in this manual using the following symbols.

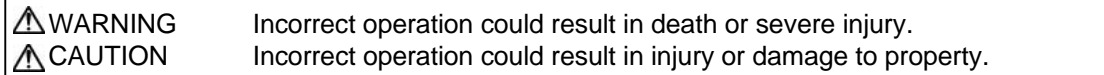

• After reading this information, please keep this manual together with the operation manual (site adjustment manual) in a location where the operator can see it. Also, when changing operators give both of these manuals to the new operator.

#### **Note:**

**• Please observe the safety precautions detailed in the installation manuals and operation manuals of the other machines such as computers, peripherals, and air conditioners.**

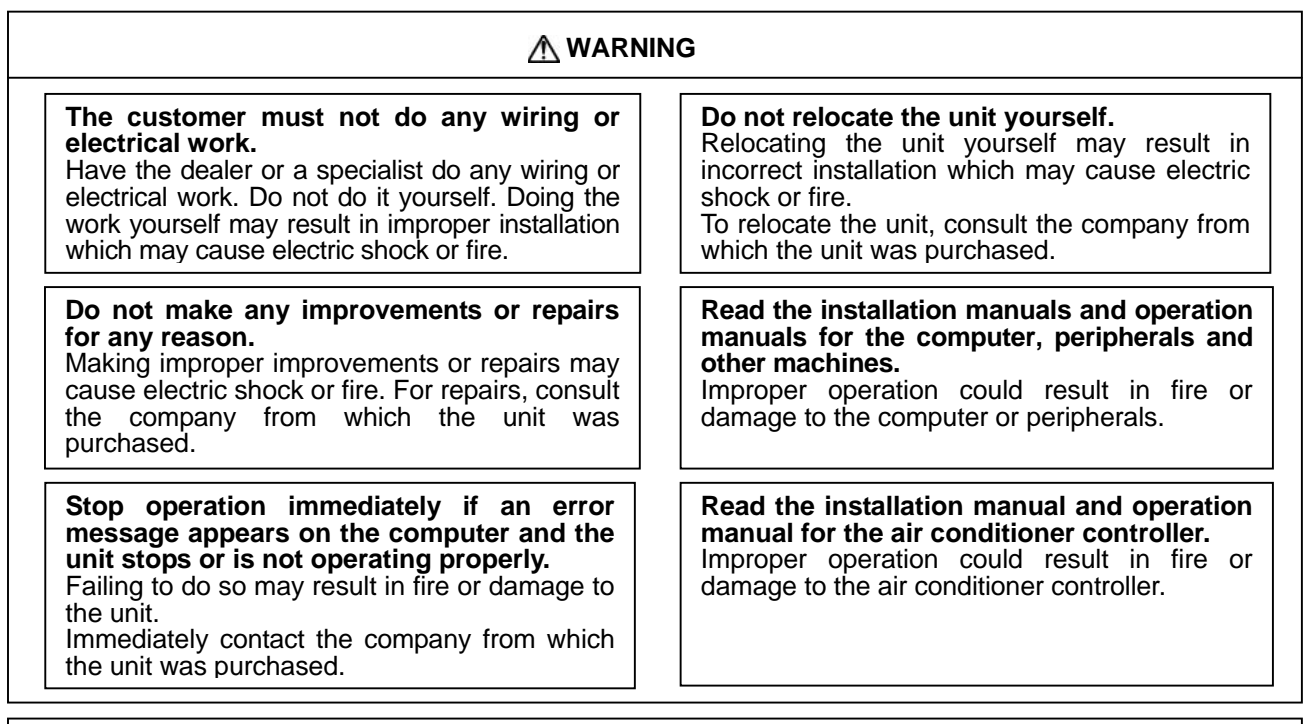

# **ACAUTION**

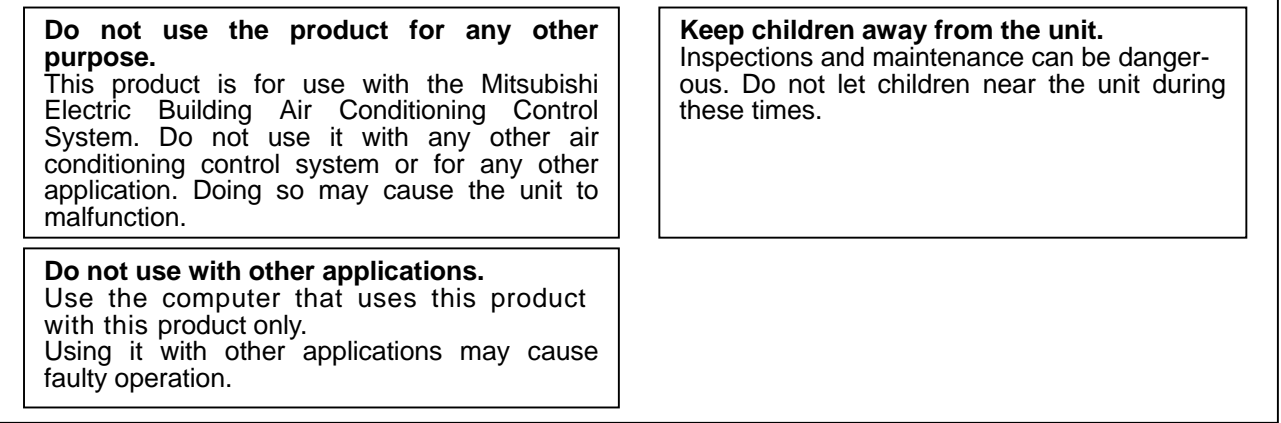

## **Warning to all users (User Agreement)**

This document is a contract between the customer and Mitsubishi Electric Corporation. By using this application, you agree to the following conditions and are considered a user.

• Mitsubishi Electric and associated suppliers are not responsible for any collateral, secondary, or special damages, even if notified by the distributor of the possibility of a certain type of damage. Mitsubishi Electric is not responsible for any rights claimed by a third-party.

# **Safety Guidelines for the Computer Running the with the TG-2000A.**

# **(1) Precautions for selecting a computer**

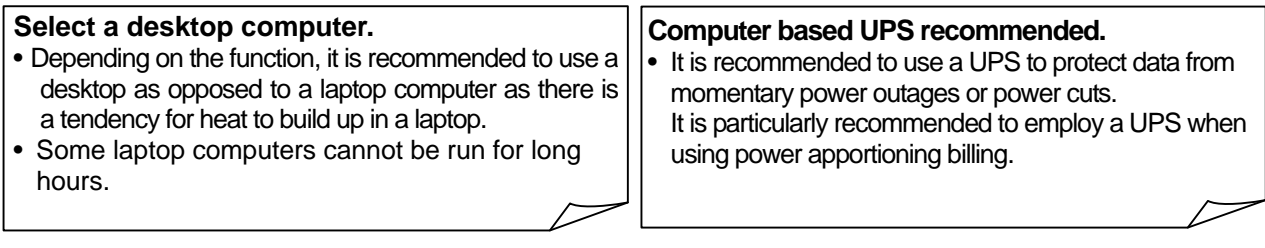

- **Use a computer/operating environment with specifications capable of running the TG-2000A function.** • Run the function using the specified OS. There is a possibility that the function cannot be used when running an OS other than specified.
- **Use a business model computer.** There are cases when it is not possible to install or run the application with other applications on a computer or laptop intended for personal use.

# **(2) Precautions for General usage**

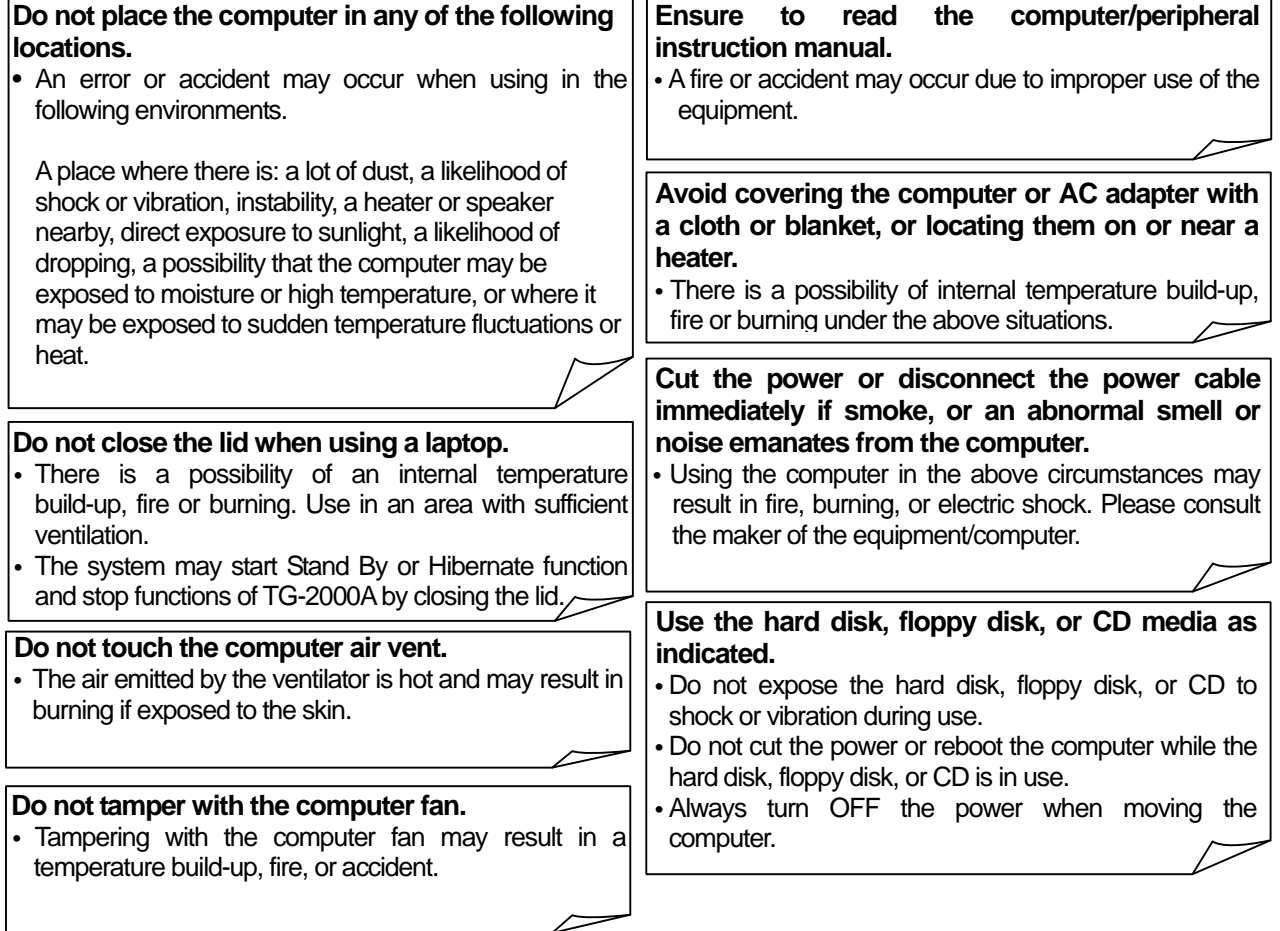

# **(3) Other precautions**

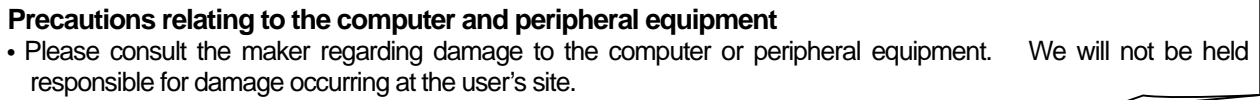

# **2. About This Manual**

 The instruction manual consists of three volumes, "Site adjustment", "Management" and "Wide area". These manuals are accessible from the Help menu on the TG-2000A. Acrobat® Reader is required to read these manuals (5.0E or later recommended). This is "Wide area". This manual explains setting and operation of "Site change tool" and "Mail tool" of wide area mode.

Refer to "Management" manual for monitor/operation of air conditioners, and "Site adjustment" manual for initial settings.

 Integrated centralized control software, TG-2000A wide area mode can change G-50A system of two or more sites and can carry out monitor/operation of air conditioner group operation. (Not all functions will be available. Refer to 7.2.(1).) "Mail tool" can receive error or recovery mails from G-50A.

#### **Note:**

- ・For other functions than "Site change tool" and "Error mail receiving", refer to "Site adjustment" and "Management".
- ・Launch TG-2000A in the "Wide area" mode from the "Site change tool." Refer to section 4 in this manual.

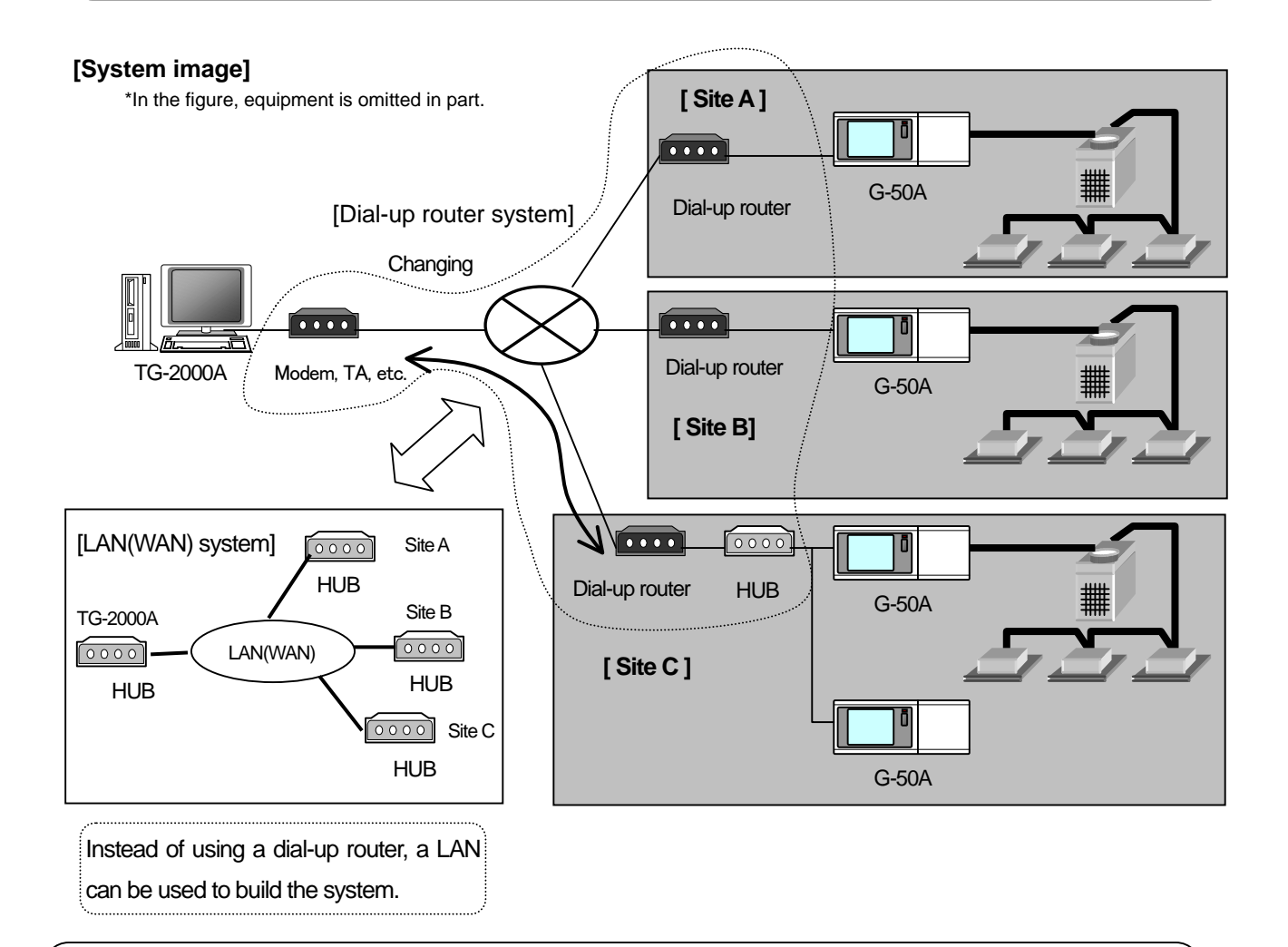

#### **Note:**

・Simultaneous access to more than one site is not possible. Only one site can be accessed at a time by switching sites.

# **3. Names and Functions of Each Part**

## **3.**1 **Screen Configuration**

The site change tool screen consists of the following parts:

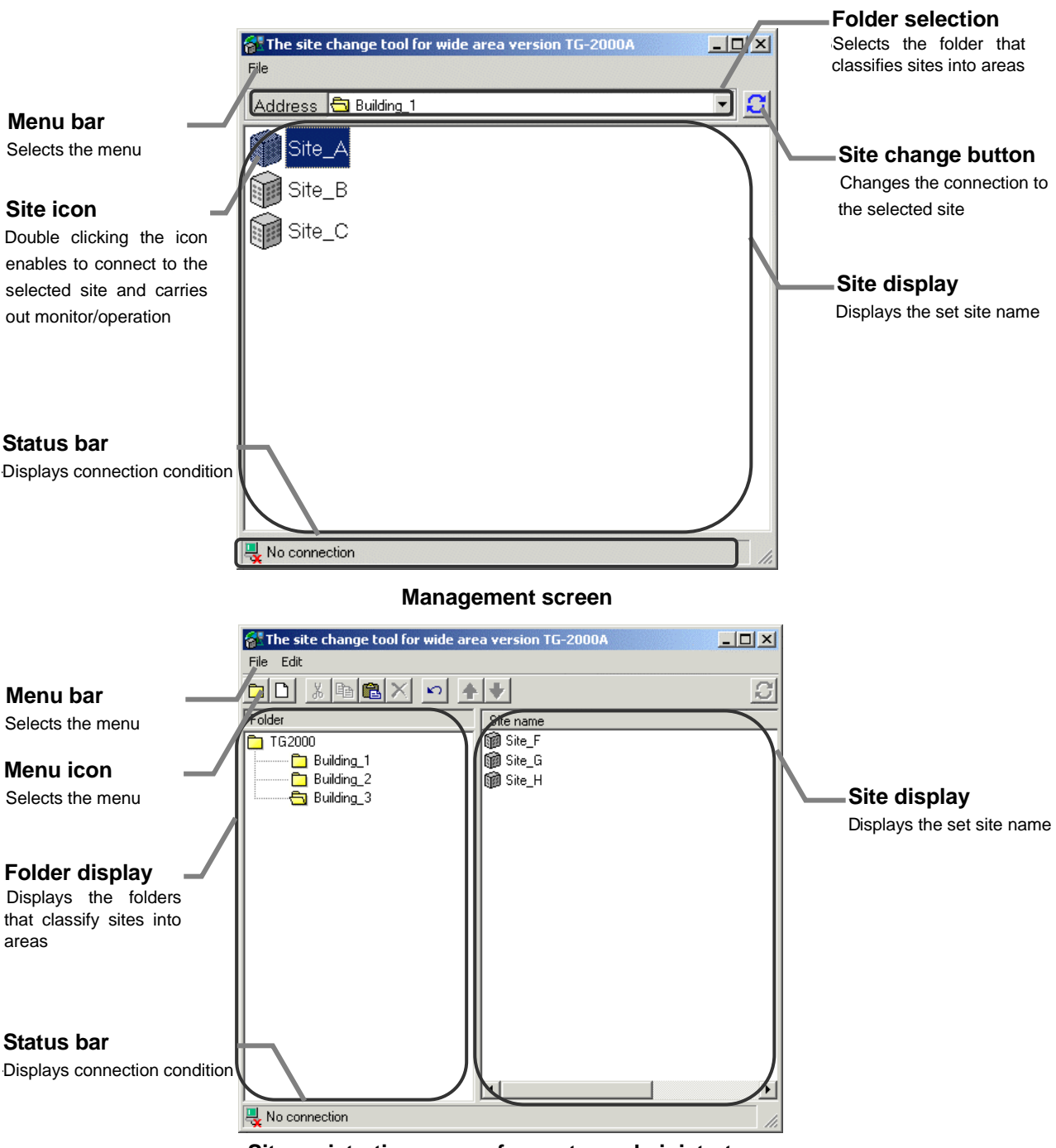

#### **Site registration screen for system administrators**

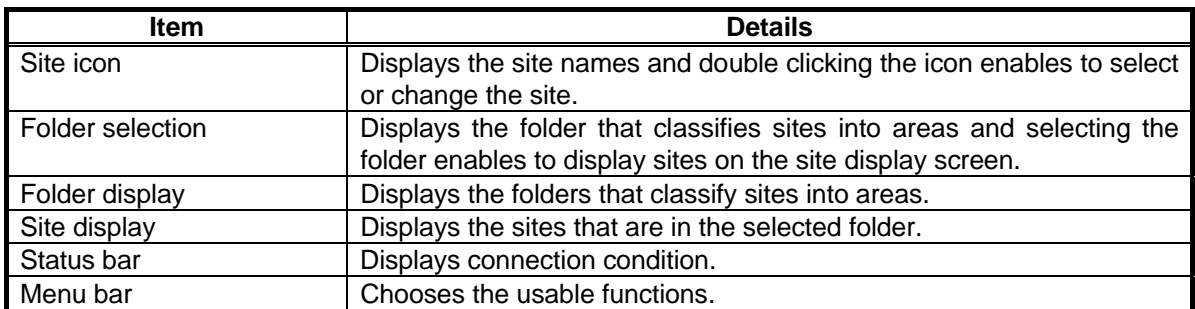

## **The mail tool screen consists of the following parts:**

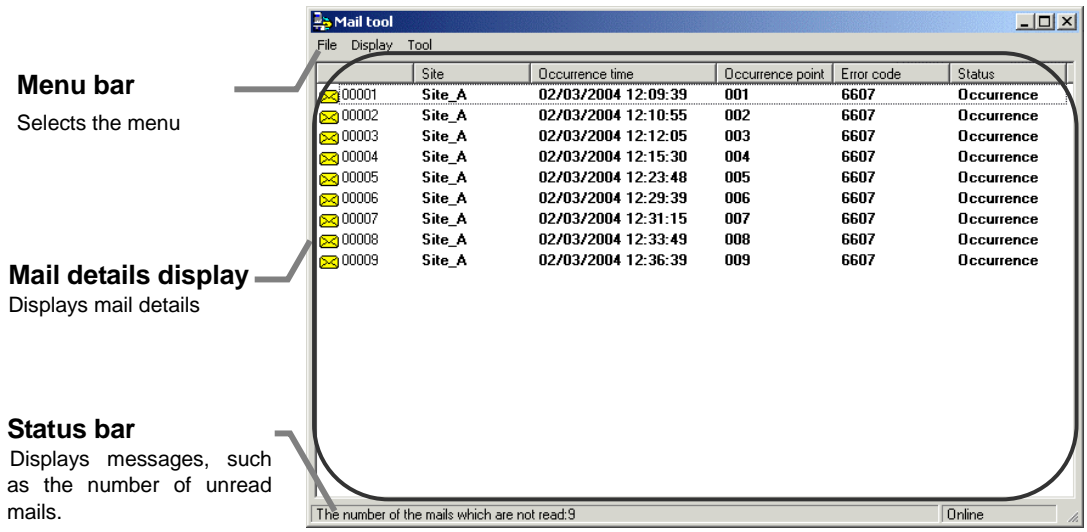

#### **Mail tool display screen**

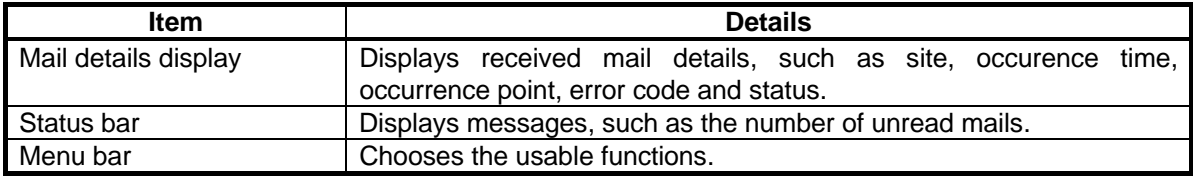

## **3.2 Operations**

#### **Mouse operation**

The following description assumes that a mouse is used as the pointing device. When using another pointing device, read the description for that device.

Operation on the screen is the same.

The keyboard can also be used to input characters and figures.

Move the mouse while viewing the arrow (mouse pointer) on the screen.

Use the left mouse button only.

The following describes the operations:

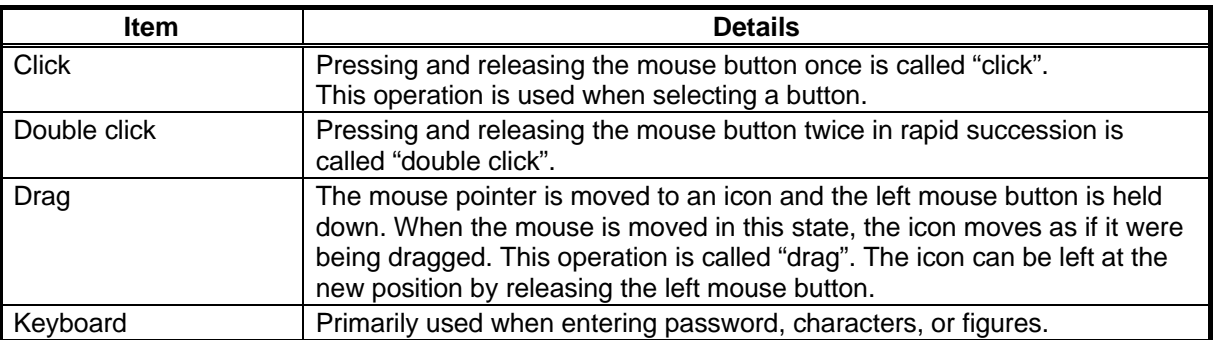

## **3.3 Function list**

Integrated centralized control software, TG-2000A that is described in this manual has two functions.

- 1) Change sites and carry out monitor/operation.
- 2) Receive and display G-50A error or recovery mails.

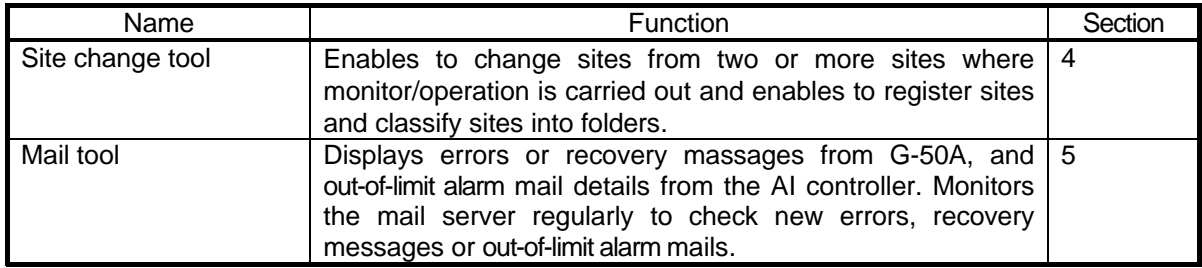

\* Some functions cannot be used depending on setting.

For the functions shown below, refer to "Site adjustment" and "Management".

 3) Carry out monitor/operation of air conditioners (including ventilation units) and general equipment.

4) Default and perform maintenance of this system.

## **Note:**

- ・The maximum number of G-50A that can be used per site is 40.
- ・The number of sites that can be registered depends on the size of available hard disk space.

See "System Requirements" in the operation manual for "Site adjustment."

# **4. The Usage of the Site Change Tool**

## **4-1. Starting the site change tool**

#### **Start the site change tool.**

The necessary procedures for starting site change tool are shown below.

[Procedure]

1) Double click the icon "Wide area TG-2000A" After double clicking "Wide area TG-2000A"on the desktop, the site change tool will start. For the first time, it will start on the Management screen.

## **4-2. Default**

#### **Default (site registration) the site change tool.**

[Procedure]

1) Select "Change screen."

 After selecting [File]-[Change screen] from the menu bar, Password screen will appear.

2) Input "SYSTEM".

After inputting the password on the password screen,

 Site registration screen for system administrators will appear. \* This password is fixed.

3) Select "Site".

 After selecting [File]-[New]-[Site] from the menu bar, "Site creation" screen will appear.

4) Input site information. Select the site name and the connection method. When selecting "Dialup" connection method, select "Dialup name". \* "Dialup name" must be created beforehand.

 Creation procedure varies depending on OS. Refer to the instruction manual for your OS.

#### Note:

・"Dialup name" should be within 30 letters.

5) Select "Change screen".

After selecting [File]-[Change screen] from the menu bar, The Management screen will appear.

## **4-3. Connection to site**

#### **Connect to the site.**

## [Procedure]

1) Double click the site icon.

After double clicking the site icon, TG-2000A will automatically start and will start accessing to the site. If other sites are already being accessed, TG-2000A will stop accessing the site and automatically end and then restart.

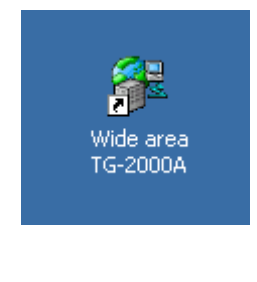

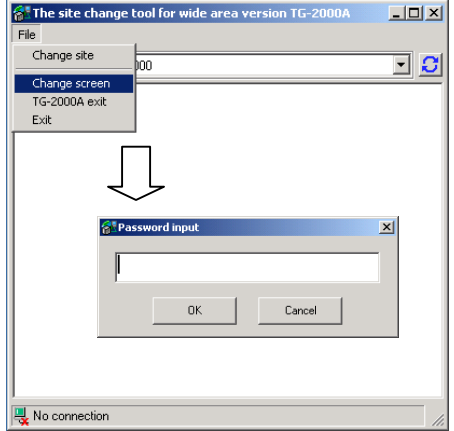

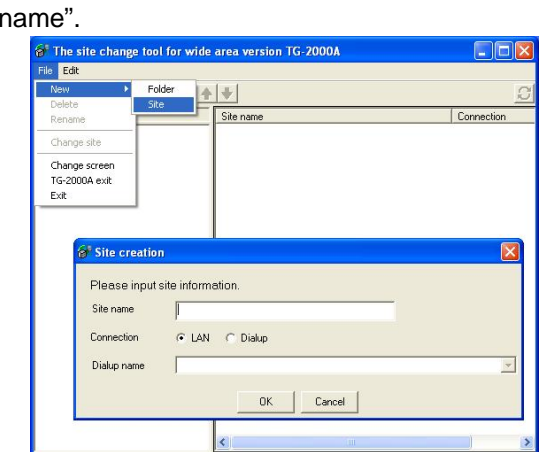

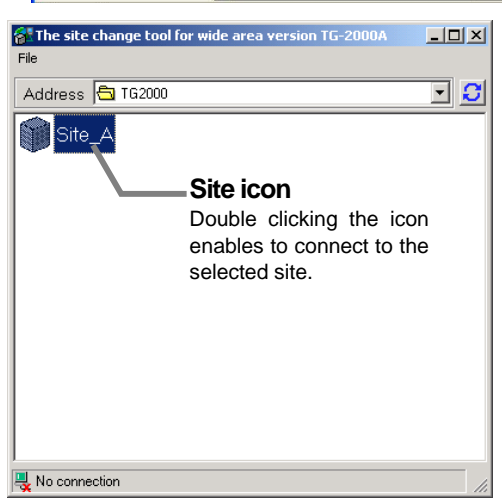

## **4-4. Ending**

#### **End TG-2000A.**

The necessary procedures for ending TG-2000A are shown below.

#### [Procedure]

1) Select "TG-2000A exit"

 After clicking [File]-[TG-2000A exit] in the menu bar, The confirmation message will appear.

2) Select "YES" Select "Yes" to automatically quit TG-2000A. Select "NO" to cancel end processing.

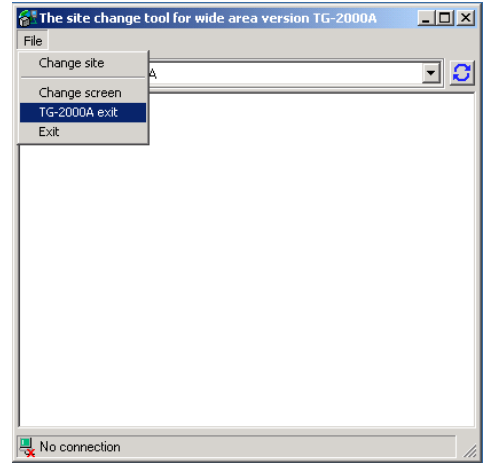

## **End the site change tool.**

The necessary procedures for ending the site change tool are shown below.

# [Procedure]

1) Select "Exit"

 After clicking [File]-[Exit] in the menu bar, the confirmation message will appear.

2) Select "YES"

 Select "YES" to quit the site change tool. Select "NO" to cancel end processing.

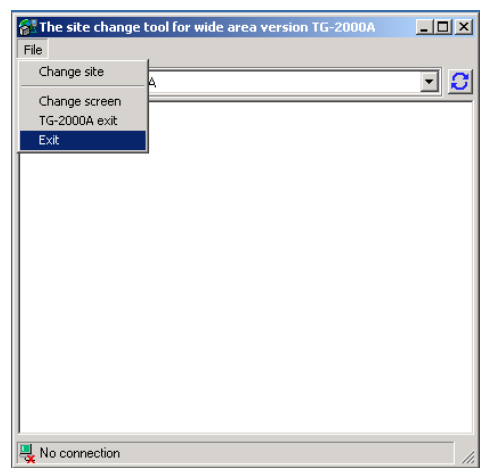

# **5. The Usage of the Mail Tool**

## **5-1. Starting the Mail tool**

#### **Start the Mail tool.**

ſ

The necessary procedures for starting the Mail tool are shown below.

#### [Procedure]

1) Double click the icon "Mail tool". After double clicking "Mail tool" on the desktop, the Mail tool will start.

## **5-2. Default**

#### **Default the Mail tool (Mail server setting).**

#### $[$ P

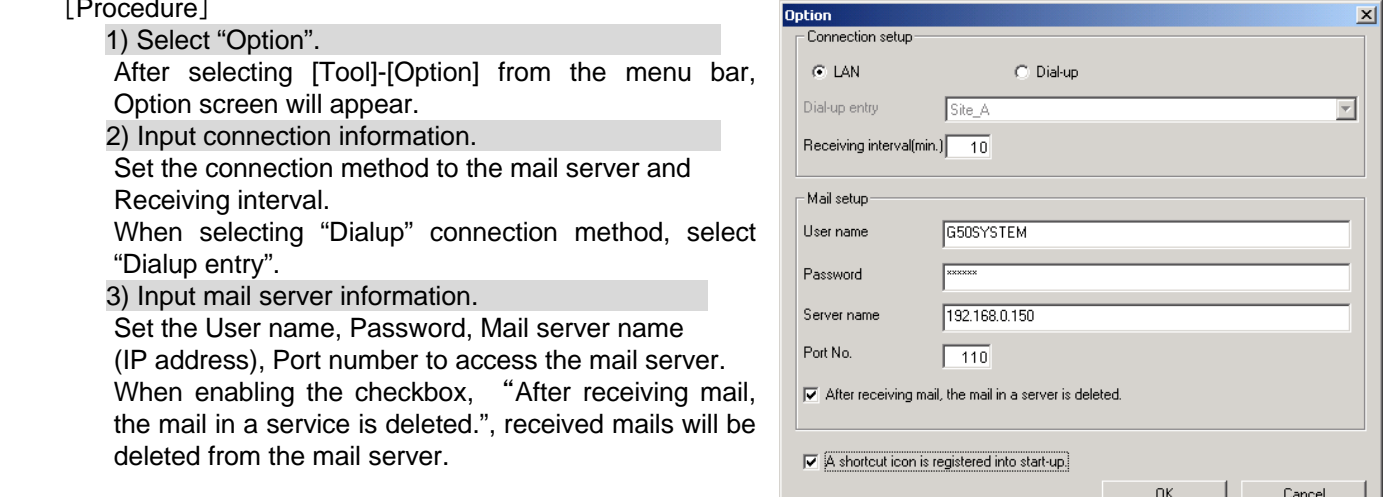

## **Note:**

\* When enabling the check box, "A shortcut icon is registered into start-up.", the Mail tool will be registered in the Start-up of the Start menu. Even if Windows is restarted, the Mail tool starts automatically.

## **5-3. Operation of the Mail tool**

#### **Operate the Mail tool.**

#### [Procedure]

#### 1) Select "Online".

 Select [File]-[Online] from the menu bar. The mail server will be accessed automatically every "Receiving interval" that is set in 5-2 above.

 \* When Online is unchecked, the mail server is not accessed automatically.

 After receiving new mails, the Mail tool will be displayed in front and error mail details will be shown.

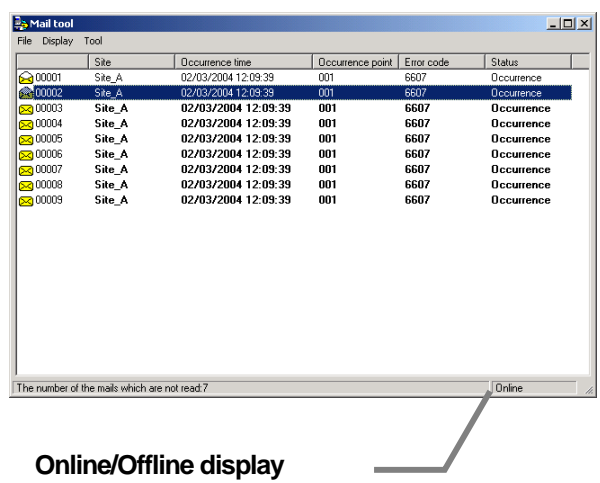

Displays the Mail tool condition.

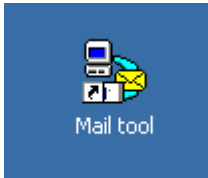

## **5-4. Ending the Mail tool**

# **End the mail tool.**

The necessary procedures for ending the Mail tool are shown below.

#### [Procedure]

1) Select "Exit".

 After clicking [File]-[Exit] in the menu bar, the confirmation message will appear.

2) Select "OK".

Select "YES" to quit the Mail tool.

Select "NO" to cancel end processing.

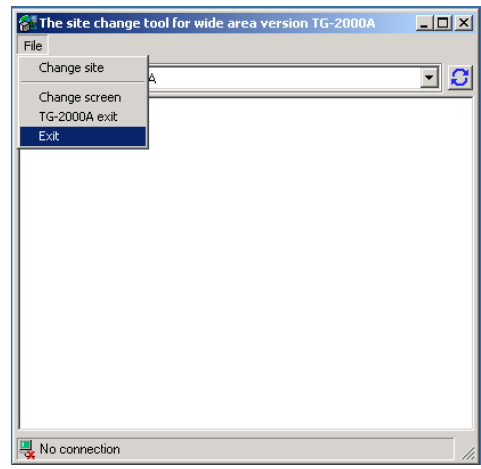

# **6. TG-2000A Operation**

ſ

For TG-2000A operation, refer to the "Management" manual.

The following manuals are accessible from the Help menu. Acrobat® Reader is required to read these manuals (5.0E or later recommended)

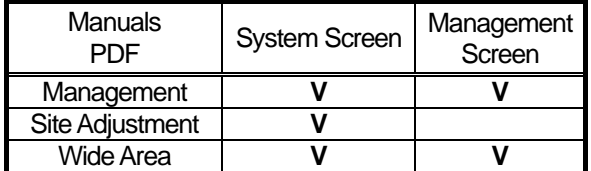

**V**: Viewable

If error or recovery mails are received while the Mail tool is being used, Message screen with error mail receiving message will be displayed on TG-2000A screen.

To display the Mail tool screen, click OK button on the message screen.

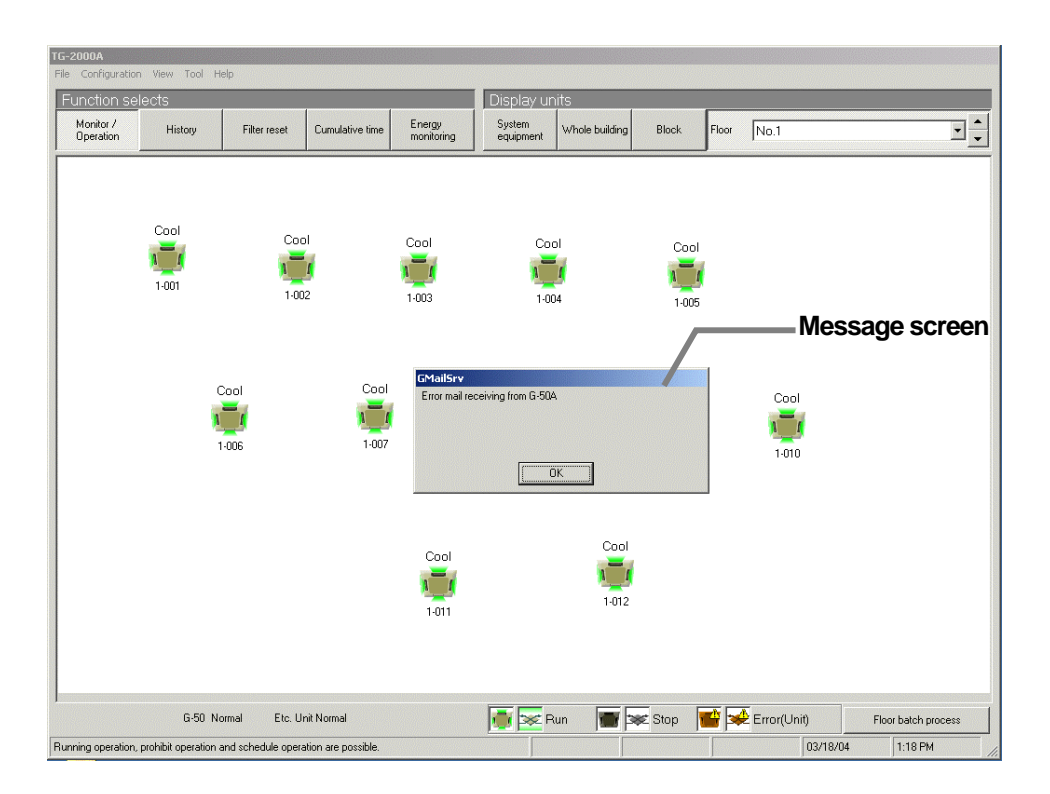

# **7. Notes for Operation**

 Be sure to read the following notes for operation before use. (Refer to the "Management" manual, as well.)

## **7.1 Usage Right**

Mitsubishi Electric Corporation and its suppliers are not responsible for incidental, secondary, or special damage to the user even if notified of the possibility of that type of damage by the seller. Mitsubishi Electric is not responsible for any rights claimed by a third-party.

# **7.2 Wide area mode**

## **(1) Function limit**

• In wide area mode, trend function, automatic output function, charge function that is connected all the time, energy saving condition history function and daylight saving time are not available.

#### **(2) Time setting**

• In wide area mode, the time of G-50A site is monitored and is changed to the time of the computer. The time of the computer does not change after ending TG-2000A.

• We recommend that time be adjusted regularly. (Adjust time between the local time 8:00 and 21:45) We recommend that time be adjusted once a month especially when the charge function is used.

• When daylight saving time starts or ends, time needs to be set by hand.

#### **(3) Notes in use**

• When the system of on-site site is changed, apply the change to TG-2000A of wide area.

If system information does not match, screens may be displayed improperly.

• When operating the air conditioner of the site, operate it properly depending on the site condition.

## **7.3 Mail tool**

#### **(1) Before starting operation**

• Confirm that error mails can be received.

#### **(2) The number of receiving mails**

• Up to 10,000 error or recovery receiving mails can be kept. Delete unnecessary mails regularly.

## **(3) Others**

•This Mail tool is only for receiving, not for sending.

•"Dialup name" for OS should be within 30 letters.

## **7.4 Others**

#### **(1) Operation processing**

- When multiple processes and control overlap, operation may be delayed.
- The air-conditioner's operation is periodically monitored. There may be a time lag until the monitored details are reflected on this man-machine.

#### **(2) Function**

• The functions and specifications may be partially changed without notice for improvement.

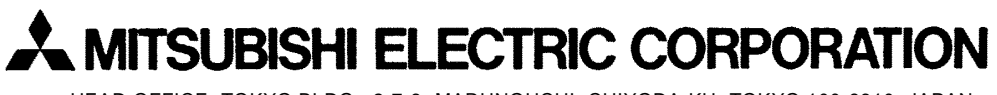

HEAD OFFICE: TOKYO BLDG., 2-7-3, MARUNOUCHI, CHIYODA-KU, TOKYO 100-8310, JAPAN

WT04333X08